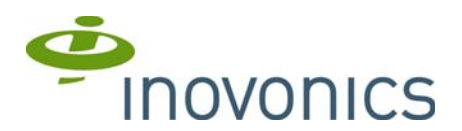

# **Upgrading TapWatch 3 in a Test Environment**

### **Introduction**

This document provides instructions for upgrading TapWatch 3 to the latest release in a safe testing environment before adoption.

It is expected that the user following these instructions is familiar with accessing hidden folders, copying files across computers, editing configuration files, and, as necessary, backing up and restoring Microsoft SQL Server® databases.

## **Materials Needed**

• A dedicated computer (or virtual machine) running Windows 7® or Windows 8.1®. This computer should only be used for TapWatch 3 testing and not for any other purpose.

### **Instructions**

#### **Initial Setup of the Test Computer**

- **1.** Download the newest version of TapWatch 3 from the link provided by Inovonics.
	- The link will download a .zip file containing both the TapWatch3-Setup.exe file and documentation.
- **2.** Unpack the .zip file in your downloads folder
- **3.** Review this documentation, paying particular attention to the *Read This First* and *TapWatch 3 Release Notes*.
- **4.** Run the TapWatch3-Setup.exe file and proceed with the installation as outlined in the *Read This First*.
- **5.**When installation is complete, run TapWatch 3 from the shortcut on the desktop or in the Start menu.
- **6.**When the "Request and Import a Key" dialog appears, click on the "Cancel" button and exit TapWatch3.

#### **Copying Production Data to the Test Environment**

There are two procedures for copying production data: one for a product environment using SDFs and one for a product environment using Microsoft SQL Server.

#### **If your product environment uses SDFs (the default) then proceed as follows:**

- **1.** Chose the production computer you wish to clone to the test environment, be this a system used for retrieving reads with the schedule or for site maintenance, the process is the same.
- **2.**On that production computer, go to the C:\ProgramData\Inovonics\TapWatch3 folder and copy the TapWatch.sdf and TapWatch.tw3skey files.
	- Do not modify, move, rename, or delete these files on the production computer. Doing so will impact its ability to run TapWatch 3.
- **3.**Paste these files in the test computer's C:\ProgramData\Inovonics\TapWatch3 folder, overwriting the existing files.

#### **If you production environment uses a Microsoft SQL Server then proceed as follows:**

- **1.** Chose the production computer you wish to clone to the test environment, be this a system used for retrieving reads with the schedule or for site maintenance, the process is the same.
- **2.**On that production computer, go to the C:\ProgramData\Inovonics\TapWatch3 folder and copy the TapWatch.sdf and TapWatch.tw3skey files.
	- Do not modify, move, rename, or delete these files on the production computer. Doing so will impact its ability to run TapWatch 3.
- **3.**Paste these files in the test computer's C:\ProgramData\Inovonics\TapWatch3 folder, overwriting the existing files.
- **4.** Using the SQL Server management tools, create a backup of the production database currently used by TapWatch3.
- **5.** Restore this backup into a new database with a different name than the production databases.
	- It is recommended to include "test" and/or the TapWatch3 version number being tested in the test database's name.
- **6.**On the test machine, edit C:\Program Files\Inovonics\TapWatch3\TapWatch3.exe.config to include the following:

<setting name="UseSqlServer" serializeAs="String"> <value>True</value> </setting>

<setting name="SqlServerConnectionString" serializeAs="String">

```
<value>Server=<HOSTNAME>\<INSTANCE>; 
   Database=<DATABASE>; Trusted_Connection=True;</value>
</setting>
```
- **7.** Replace <HOSTNAME> and <INSTANCE> with what is appropriate for your SQL server.
	- The same values as those specified in the production computer's TapWach3.exe.config file can be used.
- **8.** Replace <DATABASE> with the name of the test database created above.
- **9.** Include any other connection string options being used in the production computer's TapWatch3.exe.config, especially anything needed for authentication with the SQL Server.
	- Remember that the user that TapWatch 3 accesses the database needs to have permissions to read and write data, as well as to update the database's schema.

**10.**With the data migrated to the test environment, start TapWatch 3 once more on the test computer.

- A dialog will be displayed stating the (test) database is being updated. Depending on the size of the database this can take a significant amount of time (an hour or more in some cases). During this time TW3 may appear unresponsive. Simply be patient and allow TW3 to finish the database upgrade.
- **11.**When the upgrade is complete, TapWatch 3's main window will appear as normal with all properties, reads, scheduled events and keys of the production computer.

#### **What to be Aware of When Using a TapWatch 3 Test Environment**

- Sites can be contacted and site configuration retrieved, including reads and exceptions. This will have no impact on the RDLs at those sites.
- Local changes can be made to sites and published to the RDL if desired. Any such changes will later be retrieved by TapWatch 3 in the production environment the next time the site is called regardless of the TapWatch 3 version being used in either environment.
- Site backups made by TapWatch 3 are forward compatible, but are not backward compatible. If a test environment is using a newer version of TapWatch 3 than the production environment then:
	- Backups made in the production environment can be restored into the test environment.
	- Backups made in the test environment can not be restored into the production environment.
- A TapWatch 3 database, SDF or SQL Server based, that has been updated by a newer version of TapWatch 3 can no longer be used by an older version of TapWatch3. This is the reason to create a test environment with a copy of the production environment's database.